## **DUM č. 15 v sadě**

## **23. Inf-13 Bitmapová práce s fotografiemi**

Autor: Robert Havlásek

Datum: 14.06.2014

Ročník: 2B, 2A

Anotace DUMu: Corel PSP Photo X2 - mikroretuše pomocí klonování do jiné vrstvy, odstranění škrábanců Zdroj obrázků: rodinné foto autora (Robert Havlásek)

Materiály jsou určeny pro bezplatné používání pro potřeby výuky a vzdělávání na všech typech škol a školských zařízení. Jakékoliv další využití podléhá autorskému zákonu.

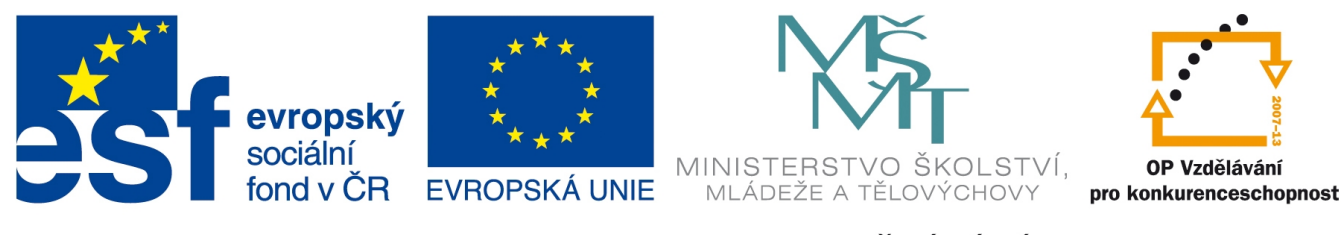

INVESTICE DO ROZVOJE VZDĚLÁVÁNÍ

## **Corel PSP Photo X2 - mikroretuše pomocí klonování do jiné vrstvy, odstranění škrábanců**

Spojením techniky klonování z DUMu č. 13 a techniky používání vrstev z DUMu č. 14 lze provádět klonovací mikroretuše bez zásahu do původní fotografie. Postup je jednoduchý:

- 1. Nad zadanou fotografií vyrobíme prázdnou vrstvu.
- 2. Zvolíme nástroj  $\frac{1}{2}$  Klonovat, zapneme u něj Zarovnaný režim.
- 3. Klikneme do vrstvy s fotkou a v ní označíme zdroj (odkud budeme brát přepisující data).
- 4. Klikneme do prázdné vrstvy a v ní kreslíme do cíle (místa, kam se mají data přepsat).
- 5. Vhodnější je přitom přepsat víc dat (vždycky je lze např. zneviditelnit vrstvou masky), horší případ je, že některá škaredá místa nepřepíšeme a musíme se k nim poté znovuaplikací klonovacího nástroje vracet.

Ukázka výběru zdroje (ve vrstvě s fotkou):

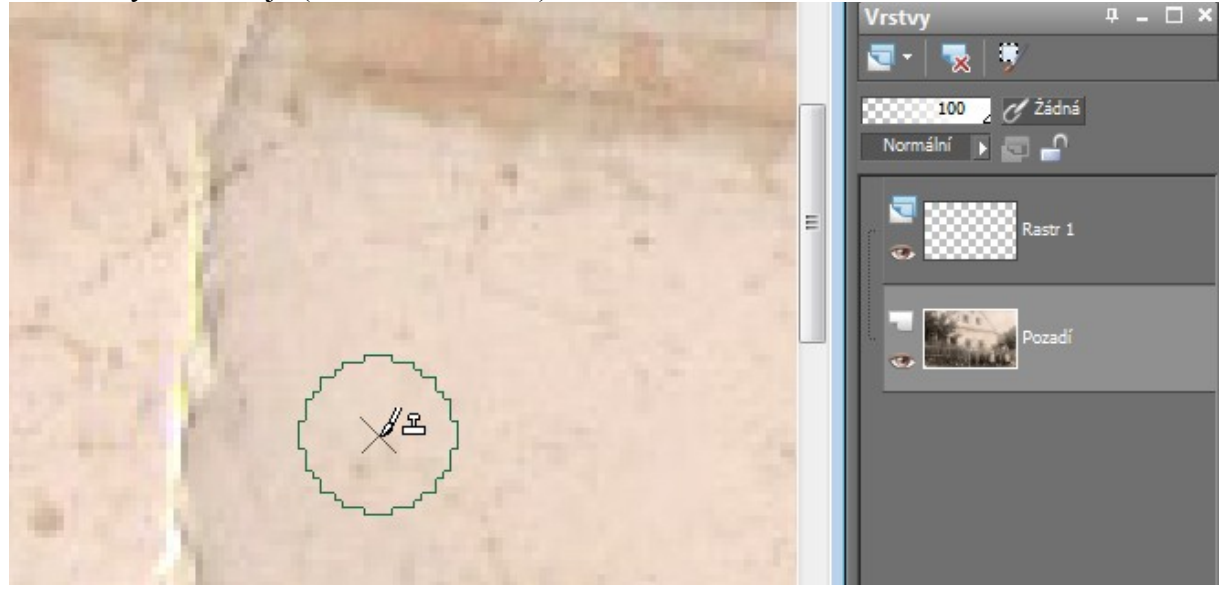

Ukázka klonování do cíle (v prázdné vrstvě):

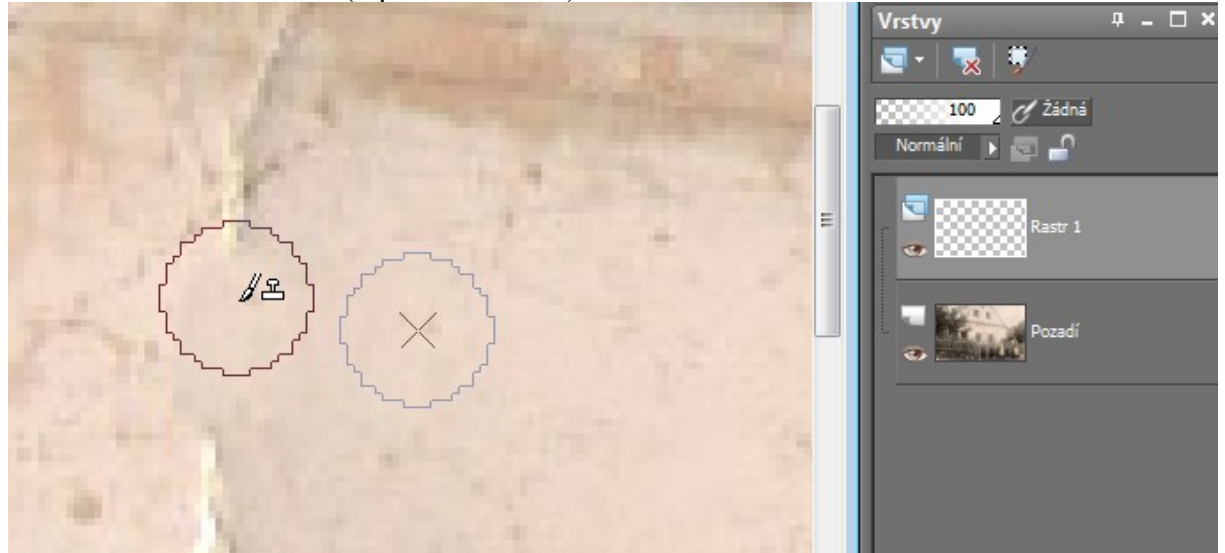

Zásady pro kvalitní retušování honovacím nástrojem (obvykle je studentům předvádím spíš jako chyby, které mohou vzniknout, klonují-li špatně):

• Vhodná velikost klonovacího nástroje (abychom nemuseli složitě "vymalovávat", ale abychom ani neklonovali zbytečně okolí). Špatně je tedy:

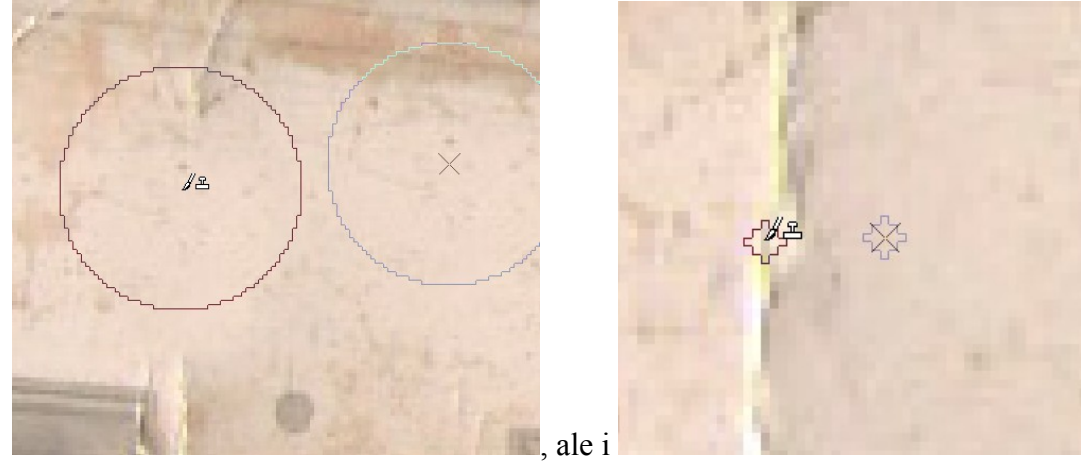

• Klonujeme ze zdroje s podobnou barvou (pozor na přechody, které v okolí mohou být). Špatně je tedy:

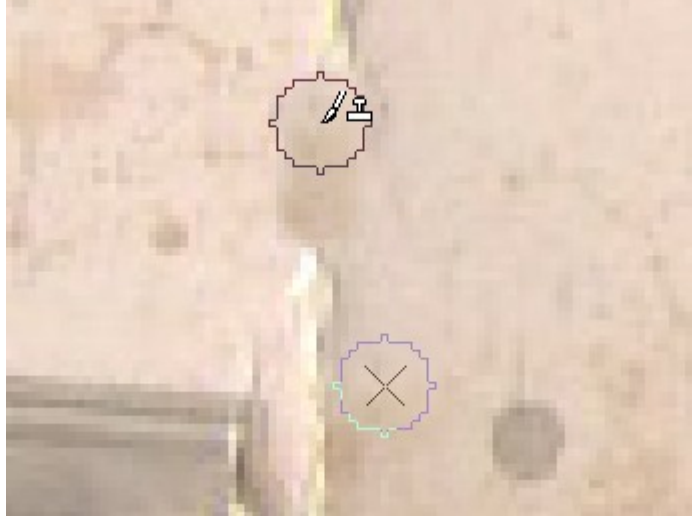

(zdroj moc tmavý, vytváří šmouhu)

• Klonujeme ze zdroje, který je kolmo na směr klonování a není blíž než šířka klonovacího nástroje (aby nám nevznikali duplikáty). Špatně je tedy:

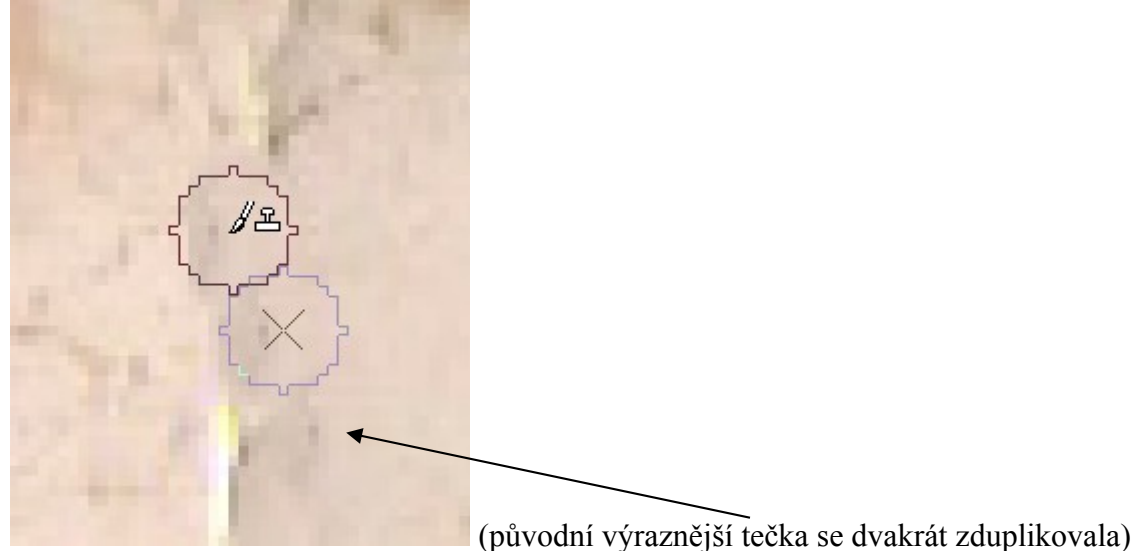

• Máme-li naklonovat kus nějaké linky (zde římsy, jinak třeba horizontu, hrany střechy, kolejí, elektrických drátů, …), je nutné vzít zdroj a cíl přesně na 1 pixel v dané lince, aby nevznikl zlom. Špatně tedy je:

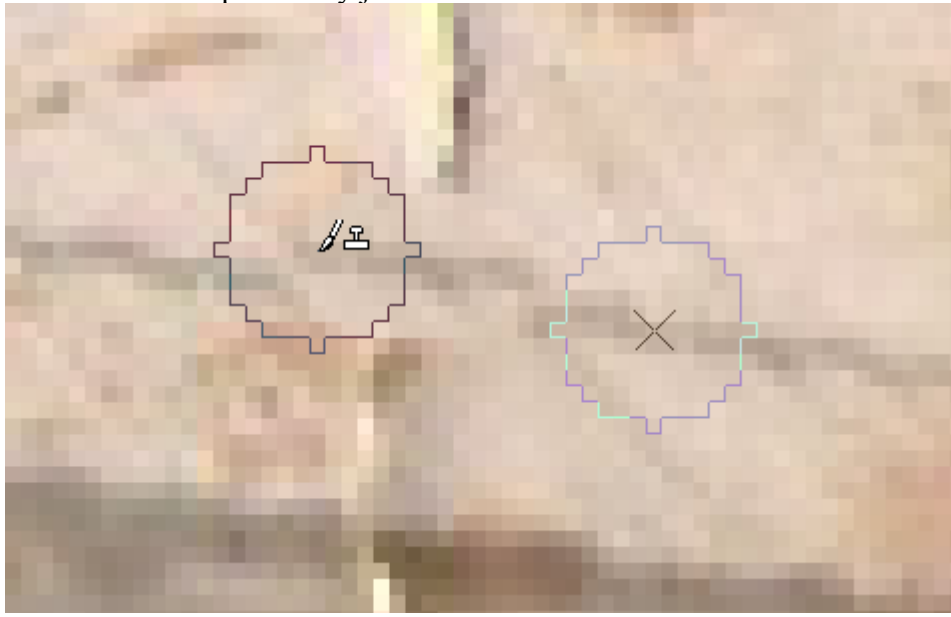

*Praktický úkol: Odstraňte dva svislé škrábance ze 100 let staré fotografie. Okraje ani levý dolní roh řešit nemusíte. Též tmavší hnědé nečistoty netřeba retušovat.*

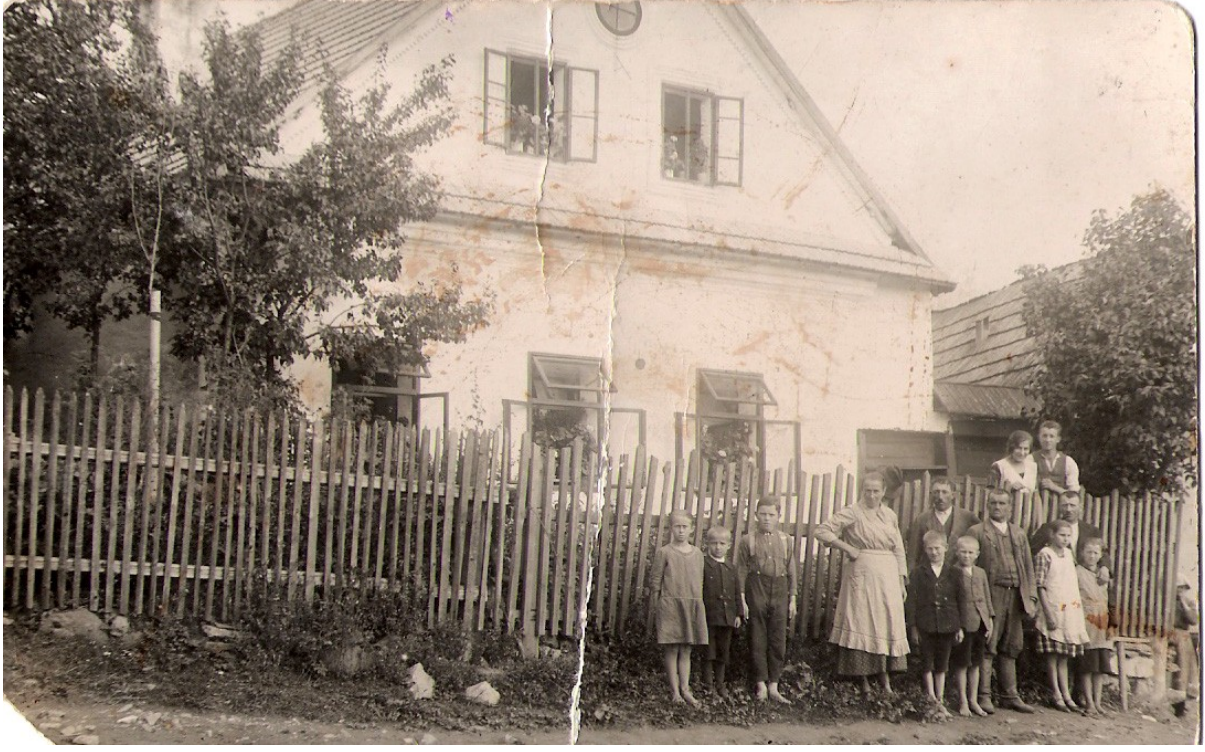

*Poznámka: Nepříjemné jsou pasáže s laťkami v plotu a s okny. Též římse je třeba věnovat pozornost, aby v ní nebyl zlom. Naopak tráva, cesta a fasáda domu obvykle studentům nedělají potíže.*

## **Jednoúčelový nástroj pro odstranění škrábanců**

Corel Paint Shop Pro Photo X2 obsahuje přímo nástroj na odstranění škrábanců, a to v menu

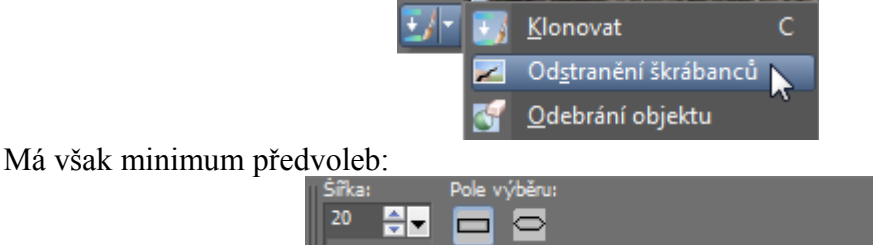

– v podstatě jen šířka nástroje a možnost zalomení rohů.

Navíc jej nelze použít k retušování do jiné vrstvy – data z původního obrázku se tak vždy přepisují, podobně jako všechny mikroretuše zmiňované v DUMech 11 a 12. To je docela škoda, vývojáři PSP mohli i u těchto základních retušovacích nástrojů přidat možnost retuše do nové vrstvy.

*Poznámka: Pokud bychom chtěli původní obrázek zachovat, musíme vrstvu zduplikovat, škrábance retušovat ve vrstvě nové a poté použít vrstvu masky, viz DUM č. 14., str. 4 dole.*

Pokud jsme na začátku DUMu č. 12 u nástroje <sup>DP</sup> Oprava skvrnek byli příjemně překvapeni skvělou rozpoznávací technikou okolí skvrnky, zde u nástroje <u>Zakladateli škrábanců jde</u> spíše o zklamání – rozpoznávání pásů okolí funguje špatně, mnohdy se šmouhami, místo odstraněného škrábance PSP vloží zbytečně rozostřenou plochu:

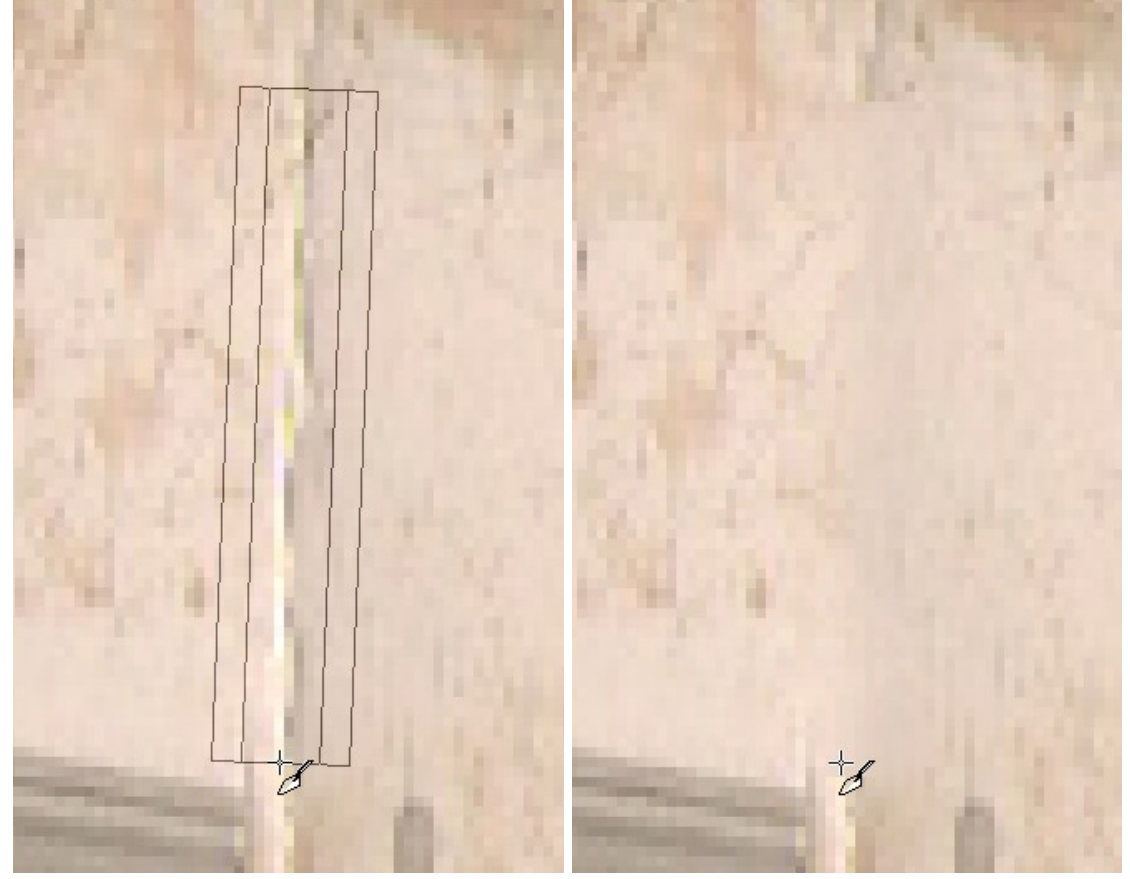

Studentům nástroj Odstranění škrábanců obvykle předvádím jen formou ukázky na dataprojektoru – s doporučením, ať škrábance odklonovávají ručně. Lidskou zkušenost a rozhodnutí, co je vlastně na fotce vhodné místo škrábance mít, zde nelze zastoupit umělou inteligencí…